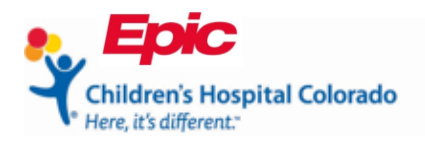

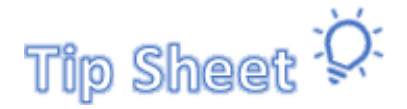

# **Connecting to Your Telehealth Session Through MyChart**

This document will show you how to complete the **eCheck-In** process for Telehealth appointments. You can complete **eCheck-In** within 7 days before your visit.

- Find patient's appointment on the MyChart Web Portal
- Complete clinic questionnaires and reviews
- Sign the consent forms
- View your Telehealth appointment details
- Start your visit

**Guardians**: Except in select cases, if your child is under the age of 18, you (the parent or guardian) will need to have your own MyChart access to complete the eCheck-In and sign consents before the appointment. If you need help, please call the MyChart Helpdesk at 720-777- 6939 to sign up as a proxy.

### Find the Patient's Appointment

1. Click the name on the upper right-hand corner to open the drop-down list and click the name of the person who has an upcoming visit.

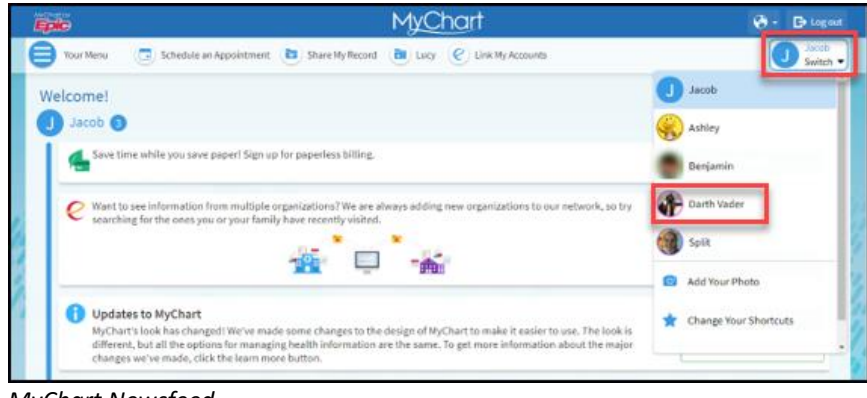

*MyChart Newsfeed*

2. To start, find your upcoming Telehealth appointment by clicking **Visits** on the menu bar.

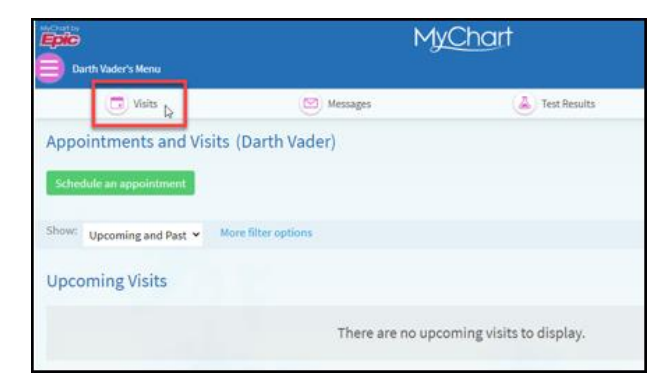

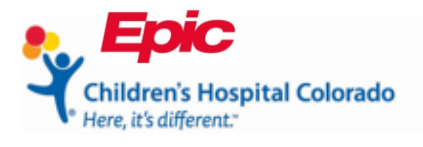

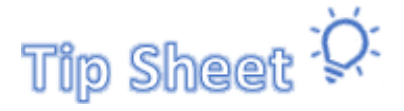

*MyChart Patient Account*

# Complete Questionnaires, Medications and Allergy Review

Complete all **eCheck-In** steps before starting your visit. You may not see all the steps shown below for every visit.

- Verify Demographics and Insurance
- Make payments
- Complete Questionnaires
- Update Medications and Allergies
- Sign Documents

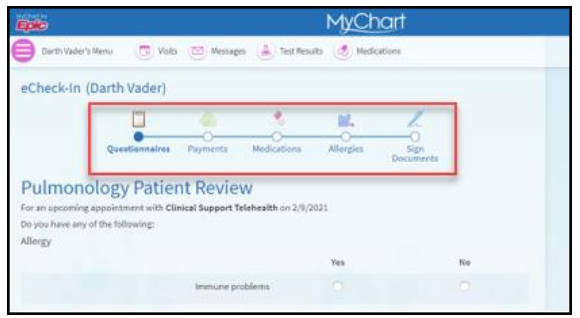

*MyChart eCheck-In*

1. Find the Telehealth appointment from the **Upcoming Visits** list and click **eCheck-In**.

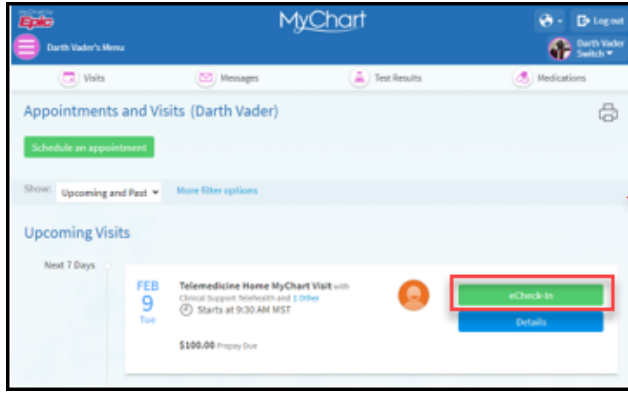

*MyChart Visits activity*

2. Select **Continue** at the bottom of the page after filling out each questionnaire.

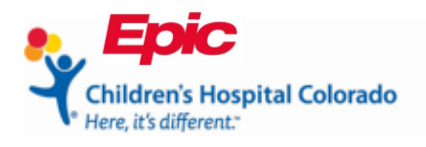

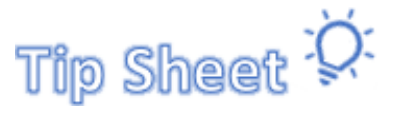

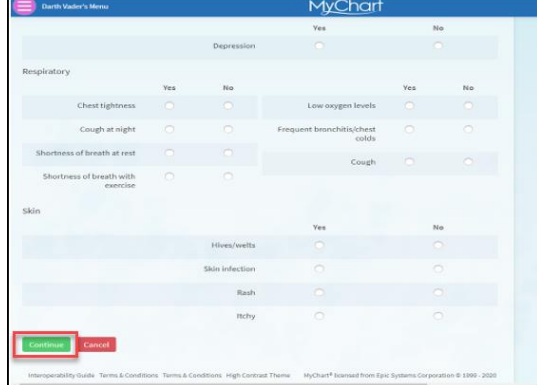

*MyChart Questionnaire*

3. Review and update the information in the Medications and Allergy sections, then click **This information is correct.** Click **Next.**

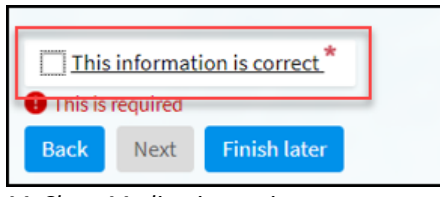

*MyChart Medication review*

Selecting **Finish Later** will cancel your eCheck-in and you will need to return to this section to complete eCheck-in.

### Sign Consents

1. Click **Review and sign** to sign each consent.

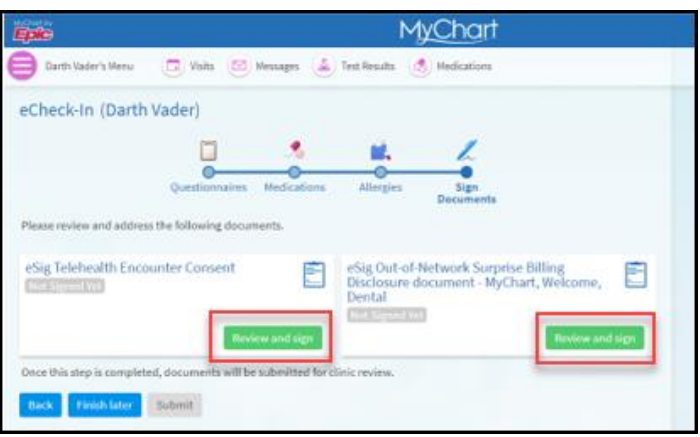

*MyChart Sign Documents*

- 2. The green **Signed on** will confirm the consents have been signed. Click **Submit**.
	- a. The **Submit** button only becomes available once all eCheck-In steps are completed.

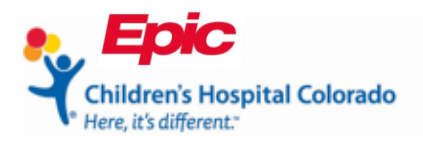

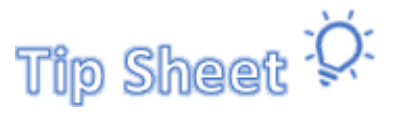

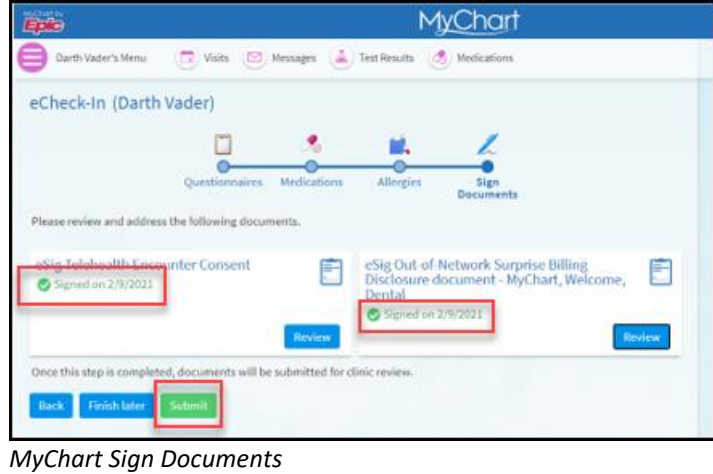

3. The confirmation page will say **Thanks for using eCheck-In!** You can leave this page and return at the time of your appointment.

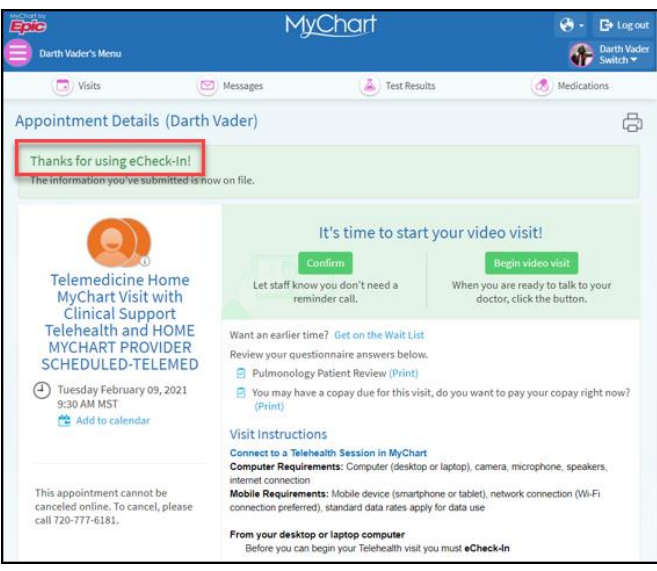

*MyChart eCheck-In Confirmation*

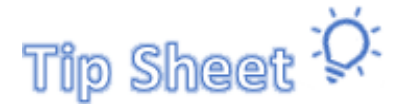

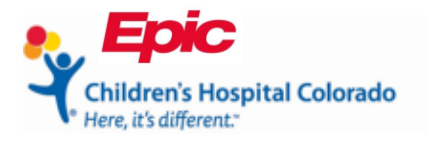

## View your Telehealth Appointment Details

- 1. From the **Visits** activity, you can verify your eCheck-In is completed when a green check mark appears in the lower right corner of the appointment.
- 2. Click **Details** to access the appointment details and instructions on how to connect to a Telehealth session.

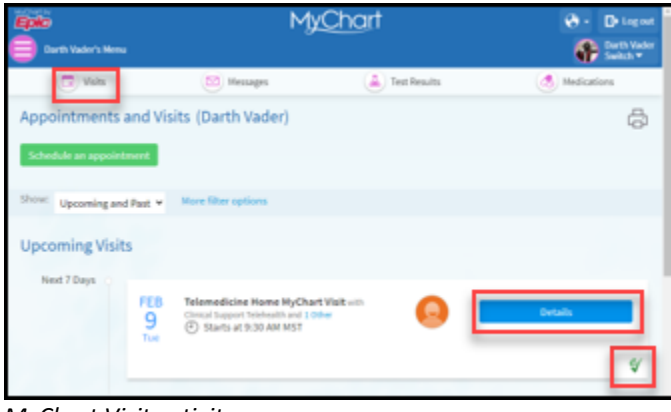

*MyChart Visit activity*

### Start your Visit

- 1. Once inside the **Appointment Details**, click **Begin video visit** to start your Telehealth session.
	- a. You can start your visit within 30 minutes of your scheduled appointment time.

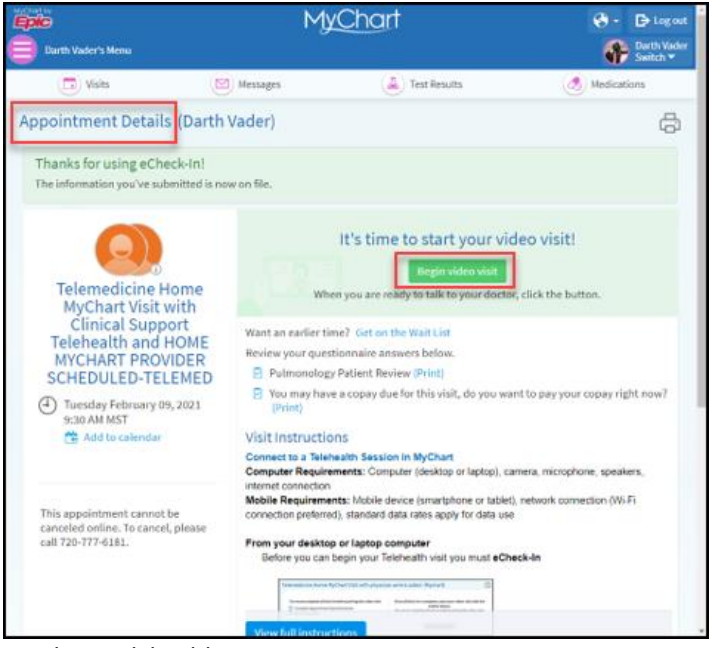

*MyChart Telehealth visit*